# AIネットワーク・ビデオレコーダー 機能操作マニュアル

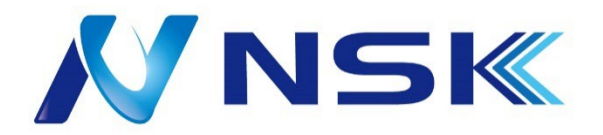

Ver.2.0.1 22.2

# 目次

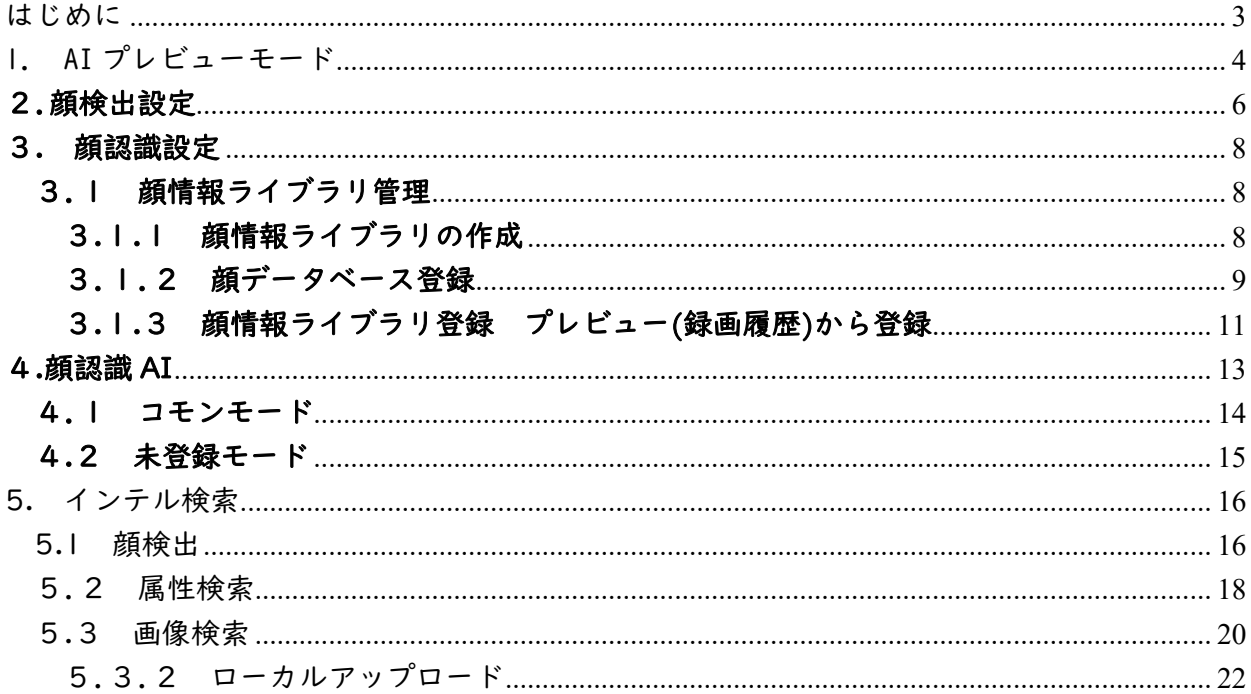

#### <span id="page-2-0"></span>はじめに

顔検出、顔検出機能を使用するには以下の流れで設定します。

#### 顔検出

① 顔検出の有効化:7 ページ顔検出設定を参照

### 顔認識

- ① 顔検出の有効化:7 ページ顔検出設定を参照
- ② 顔認識の有効化:9 ページ顔認識設定を参照
- ③ 顔情報データベースの作成:9~14 ページ顔情報ライブラリ管理を参照
- ④コモンモード、未登録者モードの設定:16~17 ページコモン・未登録を参照

<span id="page-3-0"></span>1. AIプレビューモード

AI モードを選択すると、プレビューの右側に人間の顔、服装、車両および非自動車の情報が表示され、 記録および属性を再生できます。

この機能を使用するためには顔検出、服装検出、車両の検出と非自動車の検出を ON にしてください。

ステップ 1 右クリック>プレビューモード> AI モードを選択します。

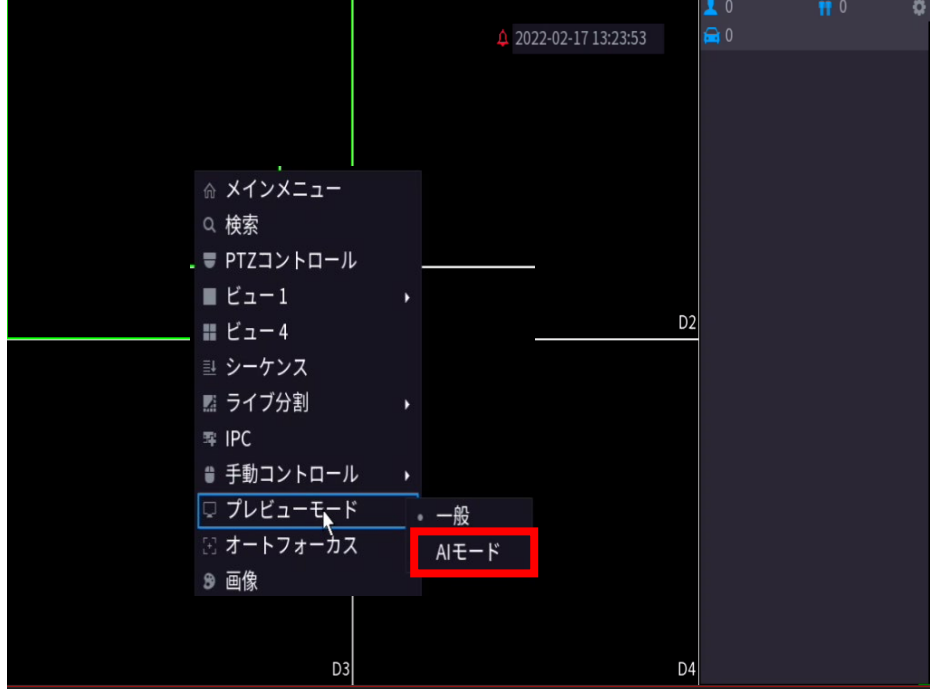

AI プレビューが表示されます。図 1 参照。

図 1

ステップ 2 対応するビデオを再生するには右の画像をダブルクリックします。

ステップ3 ∴● をクリックするとプロパティが表示されます。図2参照。

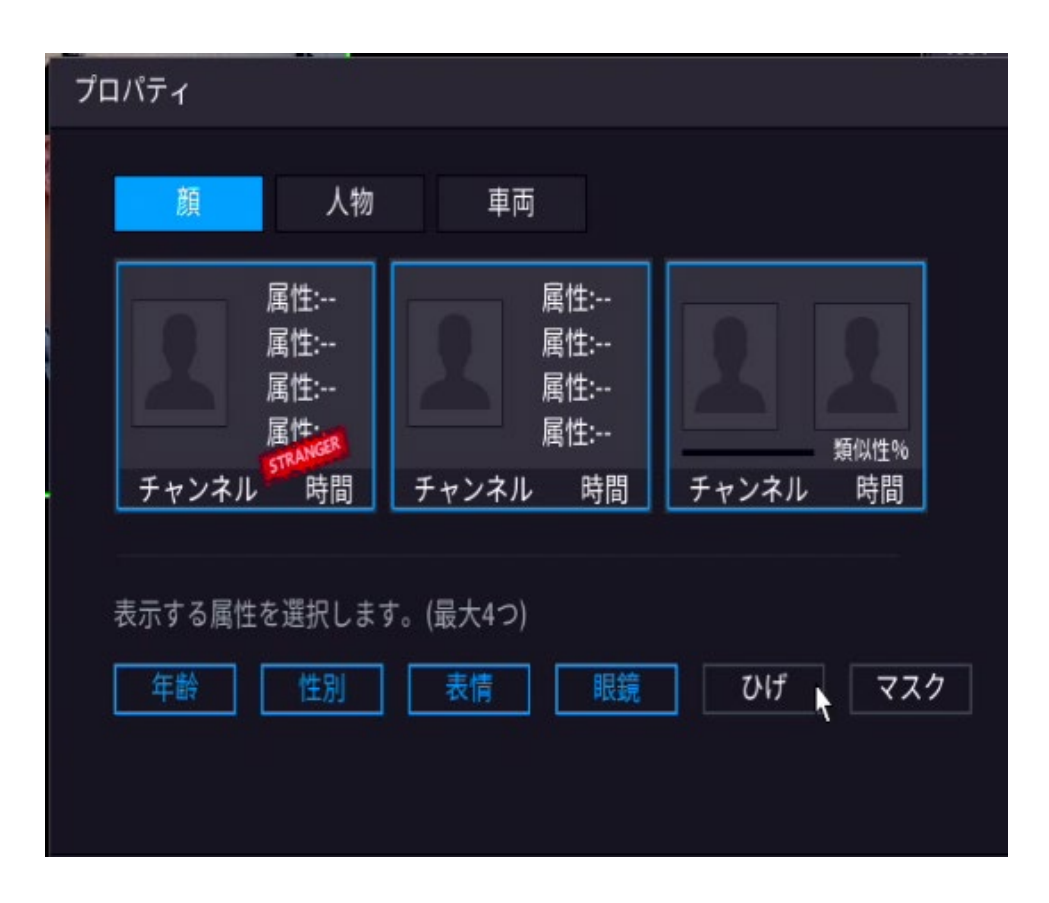

図 2

ステップ 4 年齢、性別など、顔検出ごとに画面に表示する属性を選択します。

ステップ5 設定を完了するには、[OK]をクリックします。

 $\Box$  NOTE

「顔」:最大で 4 つの属性を表示することができます。

# <span id="page-5-0"></span>2.顔検出設定

顔情報が検出された場合、カメラからのビデオの処理および分析することによりアラームアクショ ンが起動します。

メインメニュー>AI>パラメータ>顔検出

ステップ 1 インターフェースが表示されます。図5を参照ください。

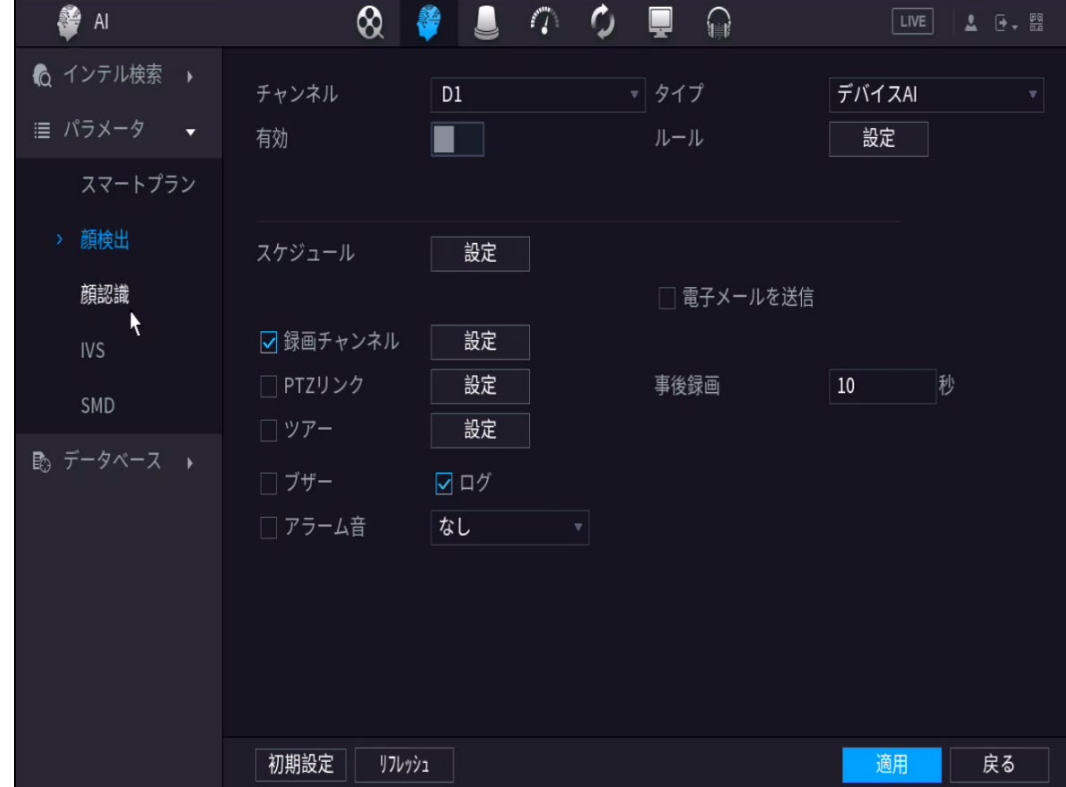

図 5

ステップ 2 設定パラメーターについては、次の表を参照してください。

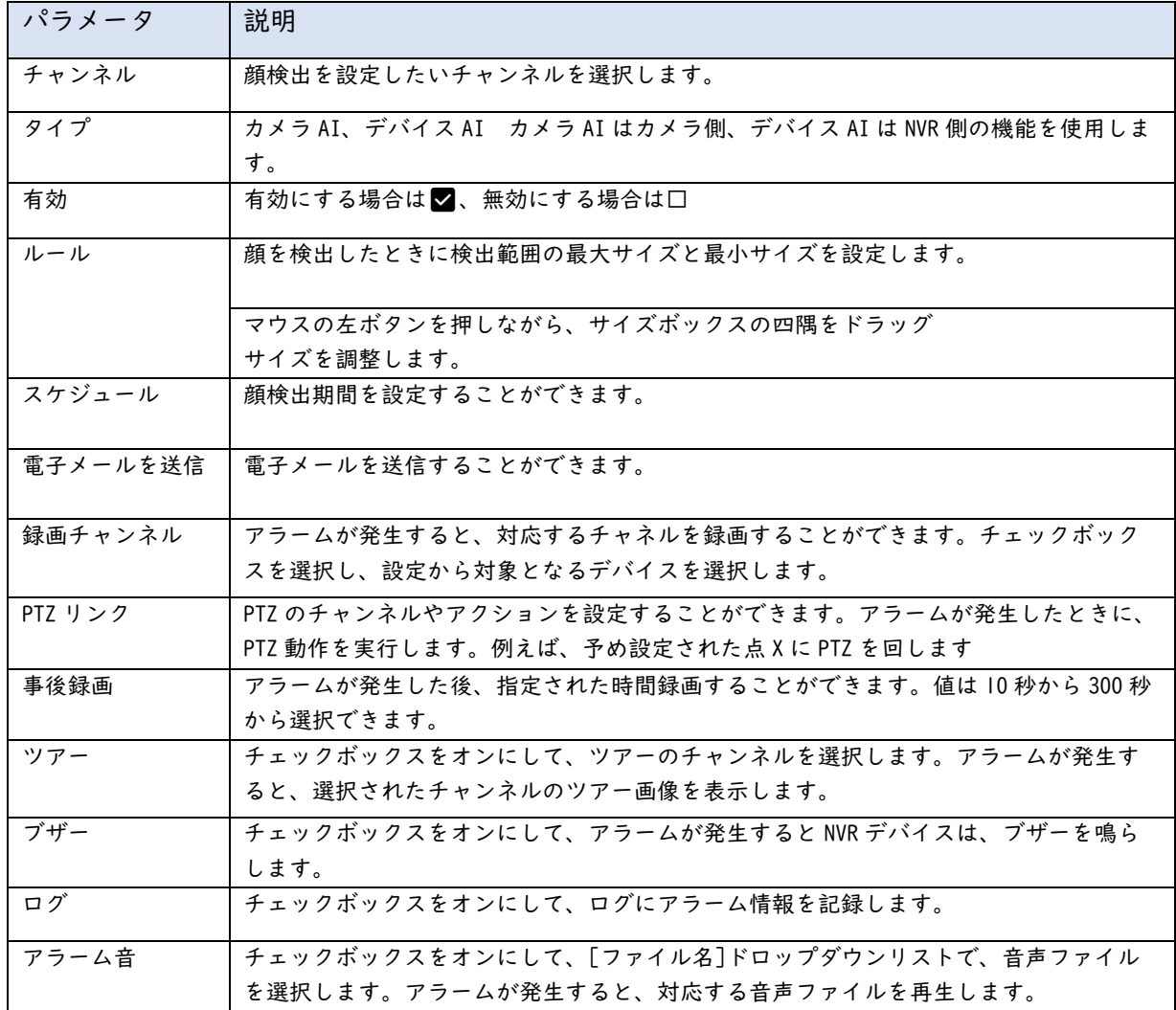

ステップ 3 設定を完了するために [適用]してから[OK]をクリックします。

## <span id="page-7-0"></span>3. 顔認識設定

顔情報ライブラリの顔とキャプチャされた顔を比較する機能。

#### <span id="page-7-1"></span>3.1 顔情報ライブラリ管理

顔情報ライブラリを構成した後、顔情報ライブラリ内の情報を用いて検出した顔を比較することが できます。

## 3.1.1 顔情報ライブラリの作成

<span id="page-7-2"></span>メインメニュー>AI>データベース>顔データベース

ステップ | 顔データベースインタフェースが表示されます。図7参照。

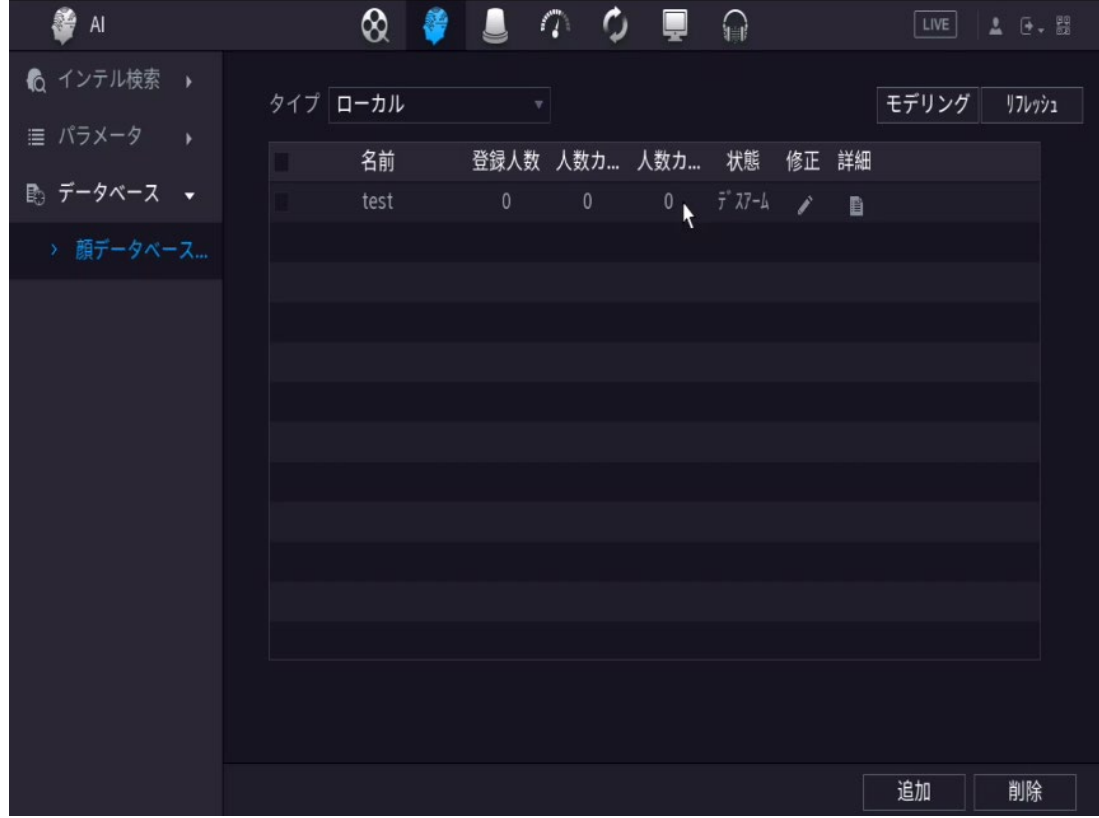

図 7

ステップ 2 タイプ(ローカルおよびリモート)をドロップダウンリストで選択します。

# $\Box$  NOTE

ローカル:顔情報を NVR デバイスに保存することを意味します。 リモート:顔情報をカメラ側に保存することを意味します。

ステップ 3 追加を選択すると、インターフェースが表示されます。図 8 を参照してください。

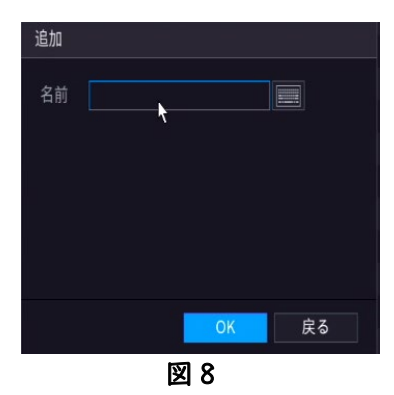

ステップ5 顔データベース名を入力し[OK]をクリックします。 ステップ 6 成功した顔情報ライブラリを保存します。

# $\Box$  NOTE

作成後にライブラリ名を変更するには修正をクリックします。 ライブラリを削除するには顔のライブラリを選択した後、削除をクリックします。

## 3.1.2 顔データベース登録

<span id="page-8-0"></span>顔データベースに顔画像登録します。

 $\Box$  NOTE

USB から画像をインポートする際の注意点:256K 未満、解像度 200×200

メインメニュー>AI>データベース>顔データベース>対象のデータベース詳細

ステップ 1 詳細インターフェースが表示されます。

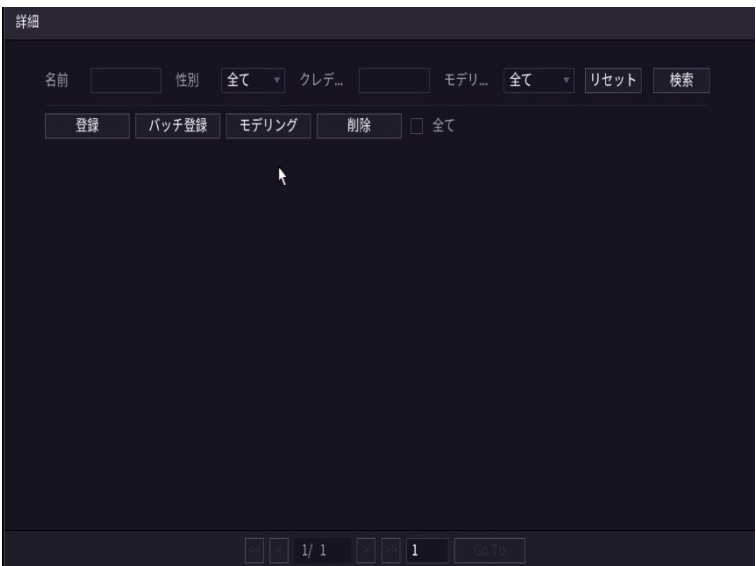

ステップ2 [登録]をクリックします。登録インターフェースが表示されます。

図 10

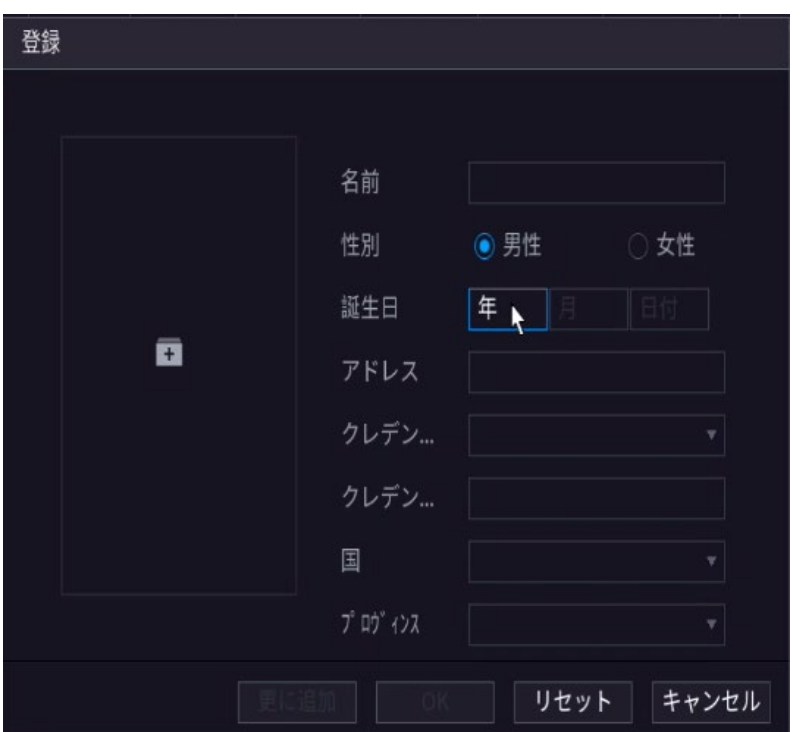

ステップ3 +をクリックして顔画像を追加します。※USB から追加できます。

ステップ4 名前情報を入力します。※顔画像と名前以外の登録は任意です。

ステップ5 [OK]をクリックします。顔データベースに登録されると「モデリング成功」と表示 されます。

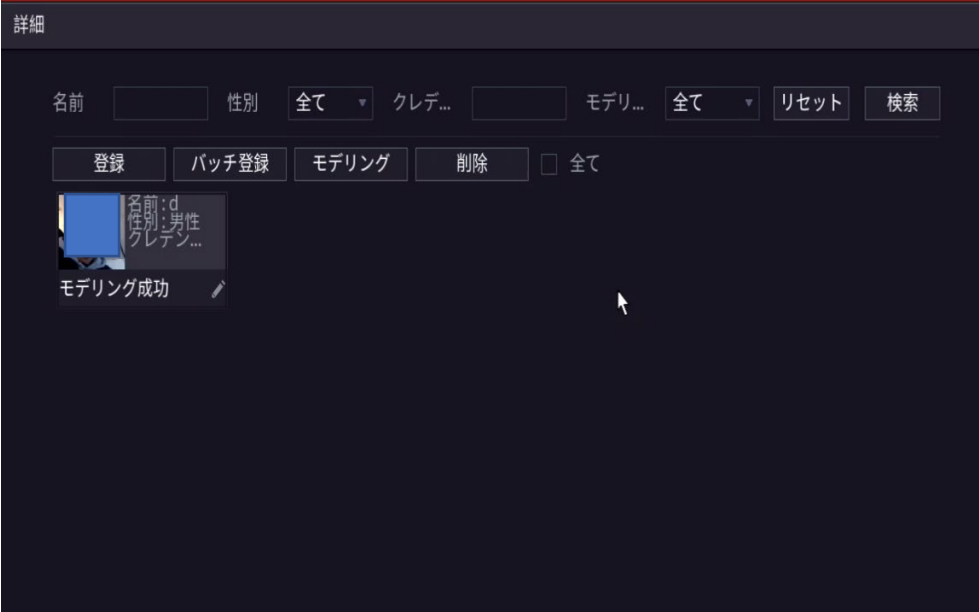

モデリングは、画像の特性を抽出することを意味します。モデリングが失敗すると顔認識には使用 できません。

# 3.1.3 顔情報ライブラリ登録 プレビュー(録画履歴)から登録

<span id="page-10-0"></span>ステップ 1 プレビューモード> AI モードを選択します。

ステップ 2 画面右に録画履歴の中から顔画像が表示されます。ダブルクリックするとその顔画像 を撮影した前後の録画映像が再生されます。

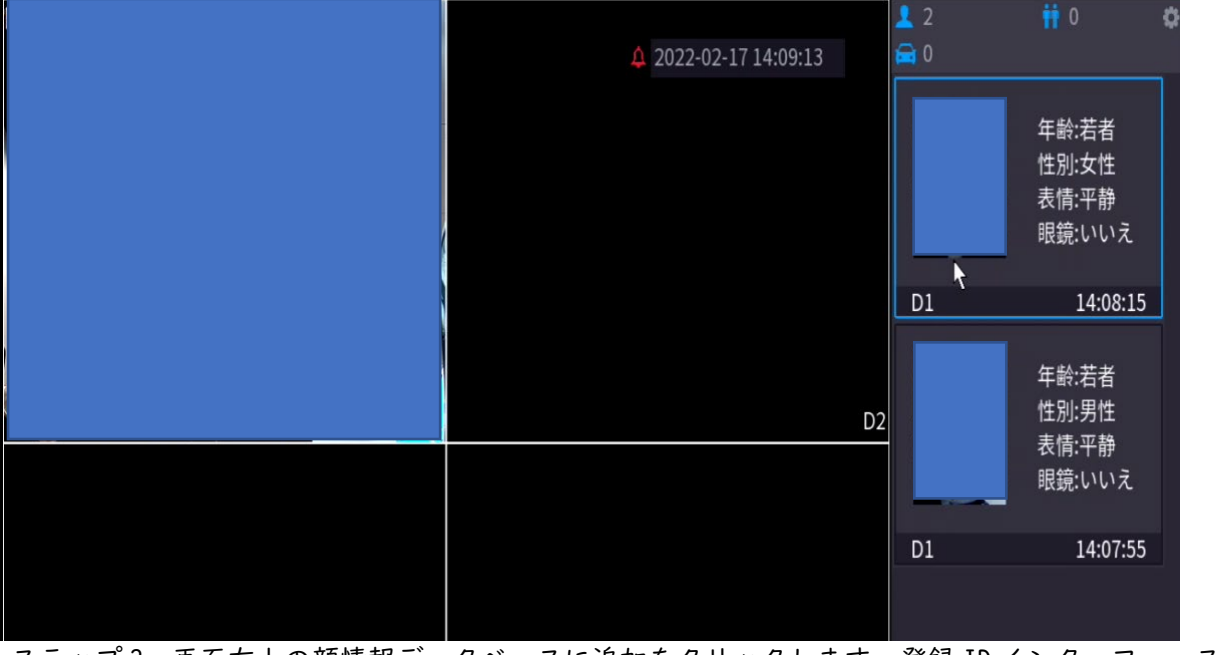

ステップ 3 画面右上の顔情報データベースに追加をクリックします。登録 ID インターフェースが 表示されます。

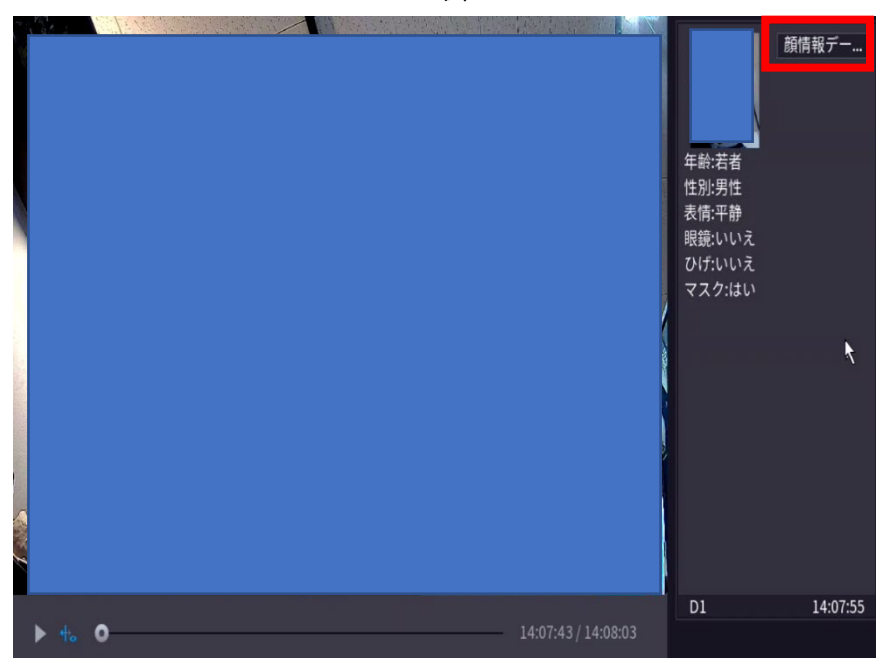

図 15

ステップ4 登録する顔データベースに√を入れます。

# ステップ5 登録が完了したら[OK]をクリックします。

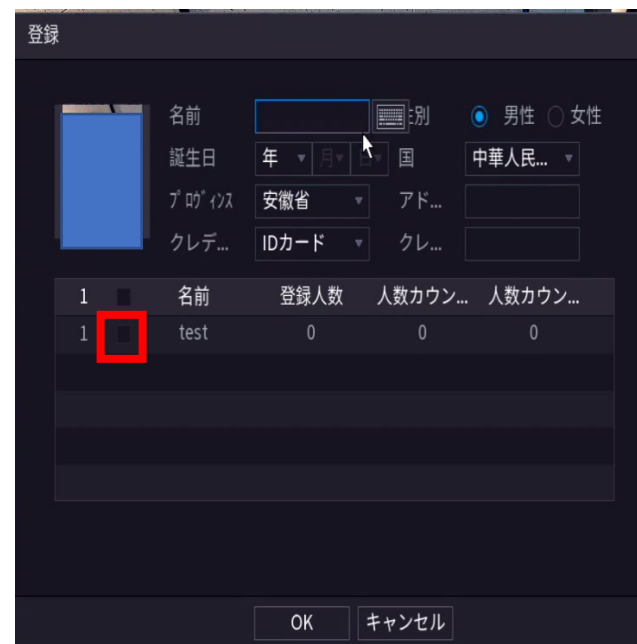

## <span id="page-12-0"></span>4.顔認識AI

顔認識 AI 機能を用いて、選択したチャンネル内の人物を顔データベースと照合します。

- コモンモード:検出された顔とデータベース内の顔の顔照合度が類似度値以上である場合、アラー ムが起動します。
- 未登録モード:検出された顔がデータベース内の画像と一致しない場合、未登録マークがでます。

 $\Box$  NOTE

顔認識を有効にする前に、対応するカメラの顔検出機能を有効にする必要があります。

システムは次のように表示されます。図 16 参照。

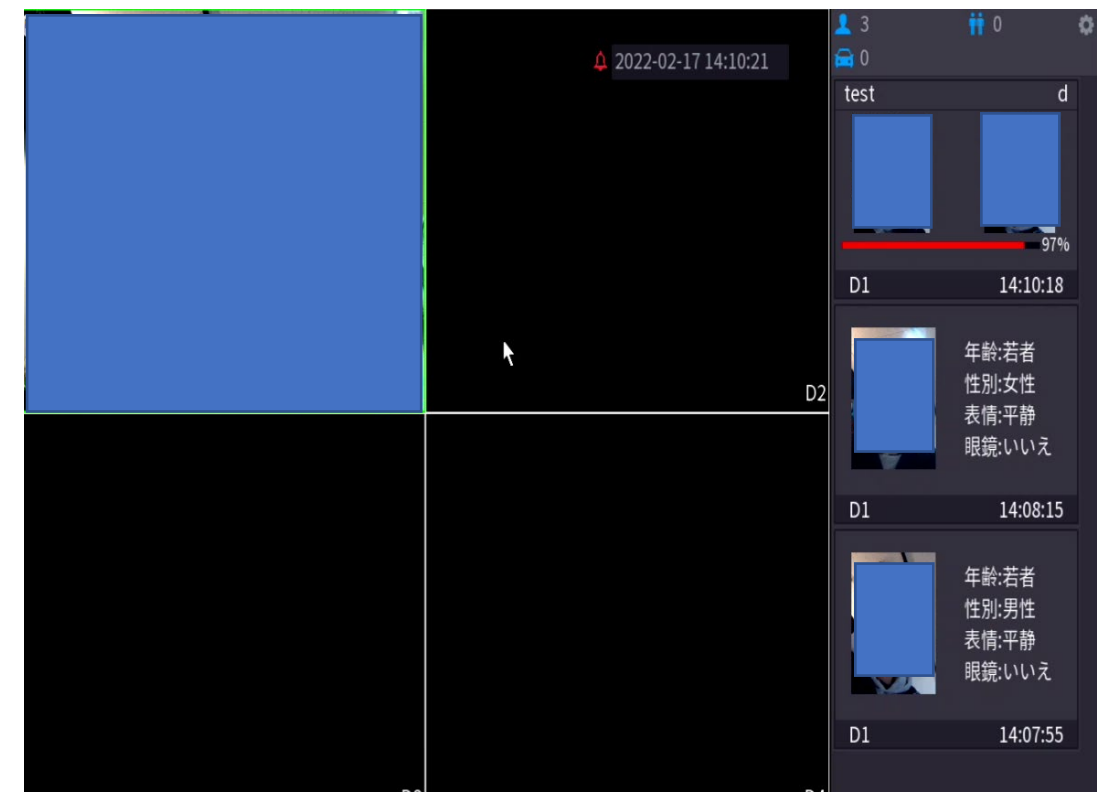

図 16

## <span id="page-13-0"></span>4.1 コモンモード

- ステップ | メインメニュー>AI>パラメータ>顔認識
- ステップ 2 顔認識を使用するカメラのチャンネル、タイプを選択します。
- ステップ 3 有効にします。
- ステップ4 対象顔情報データベースの設定を選択し、有効に■を入れます。図 17 参照。

ステップ 5 < をクリックして、類似性を変更することができます。

 $\Box$  NOTE

類似性の値を低くすると、アラームは発生しやすくなります。

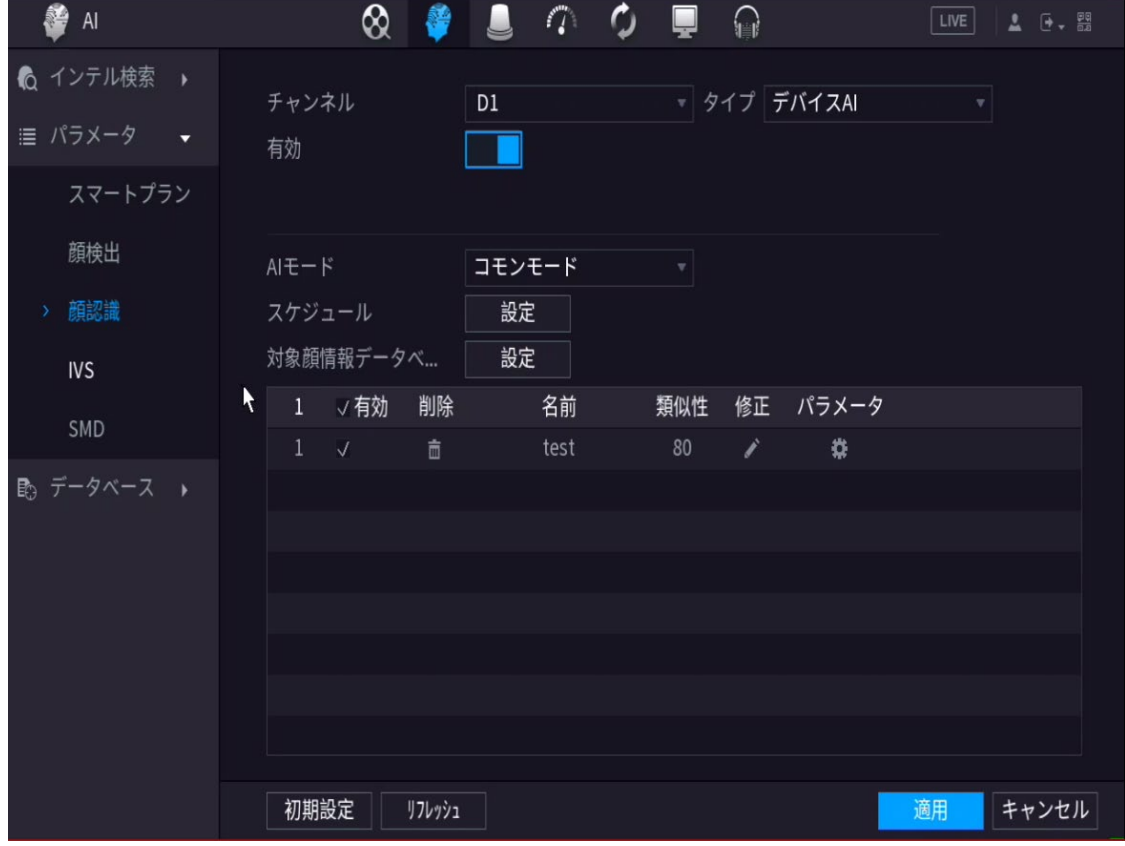

図 17

# <span id="page-14-0"></span>4.2 未登録モード

ステップ | 未登録モードとシステムが表示されます。図 18 参照。

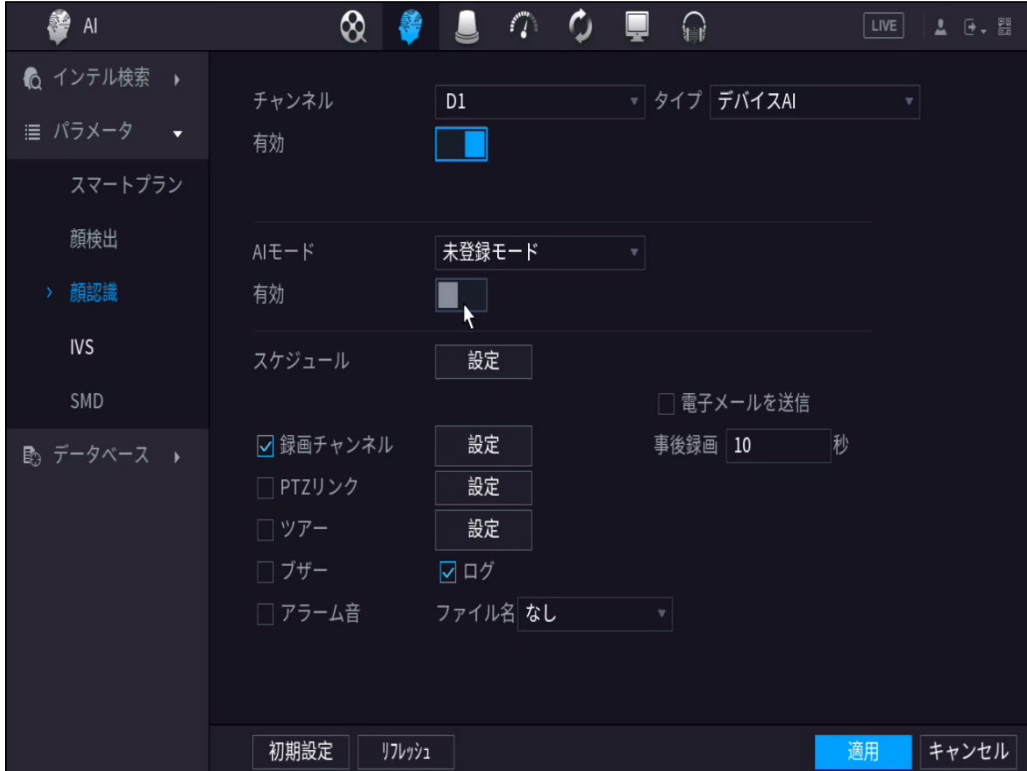

図 18

ステップ 2 有効にします。

ステップ 3 パラメータを設定します。

ステップ 4 適用をして OK を完了。

未登録者が検出された場合、スナップ映像の右側に未登録マークが表示されます。

#### <span id="page-15-0"></span>5. インテル検索

顔データベースから検索し、録画データを再生できます。

#### <span id="page-15-1"></span>5.1 顔検出

顔検出ではカメラからのデータを分析し、任意の人の顔画像が存在するかどうかをチェックできます。 メインメニュー>AI>インテル検索>顔検出 図 21 参照。

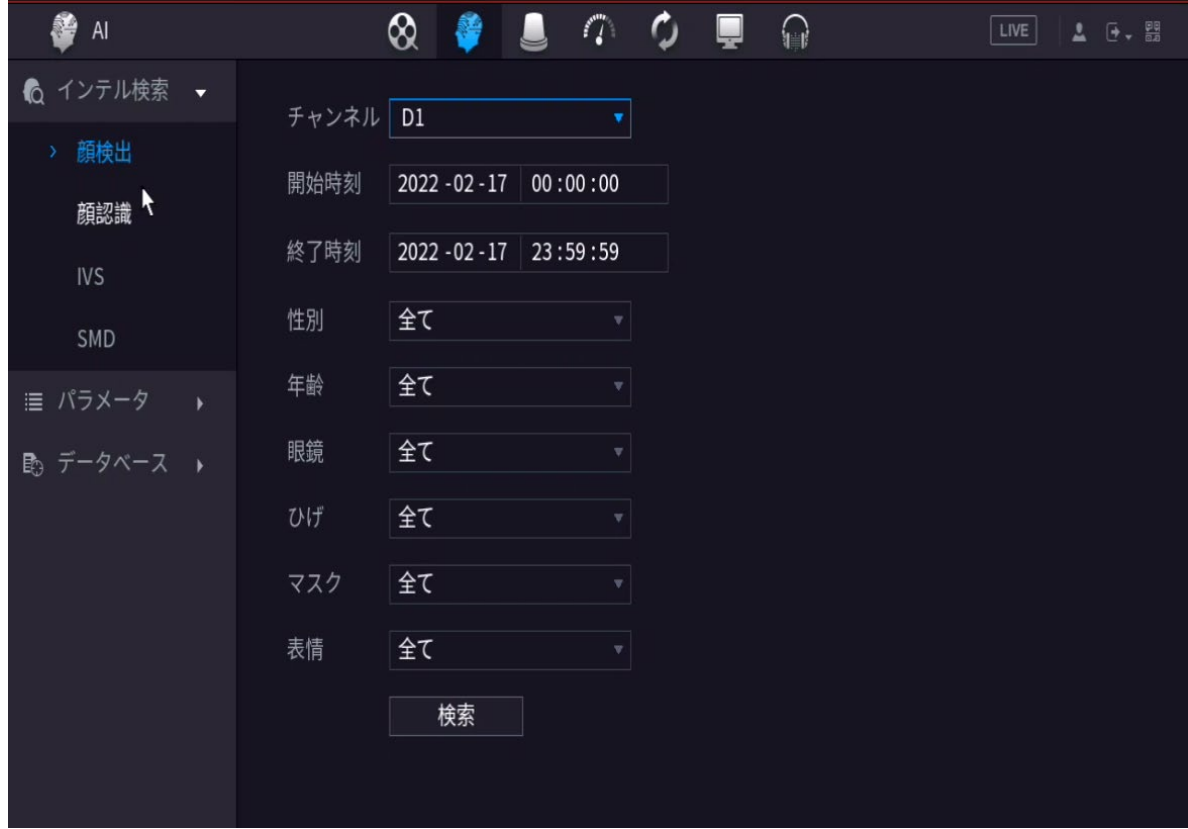

図 21

ステップ 2 チャンネル、開始時間と終了時間、必要に応じて属性の詳細を選択します。

ステップ 3 検索をクリックします。 図 22 参照。

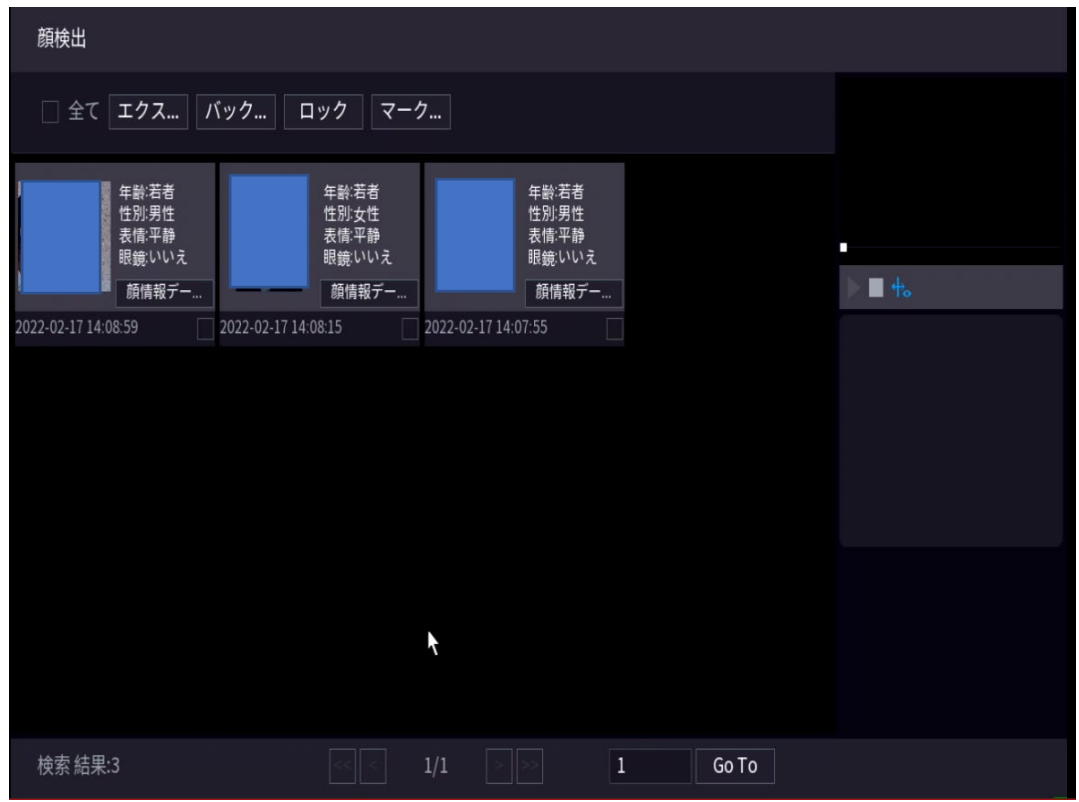

図 22

 $\Box$  NOTE

上のサンプル写真のモザイクは、実際のスナップ画像には表示されません。

ファイルを選択してから、以下 4 つの動作が可能です。

・エクスポート:顔情報を外部デバイスに保存します。 ・バックアップ:録画記録を外部デバイスに保存します。 ・ロック:ファイルをロックします。 ・マーク:ファイルに現在時刻をマークします。

# <span id="page-17-0"></span>5.2 属性検索

# $\Box$  NOTE

データベース内の顔と比較した結果を表示させます。属性も検索できます。

メインメニュー>AI>インテル検索>顔認識>属性検索

インターフェースで検索が表示されます。図 23 を参照。

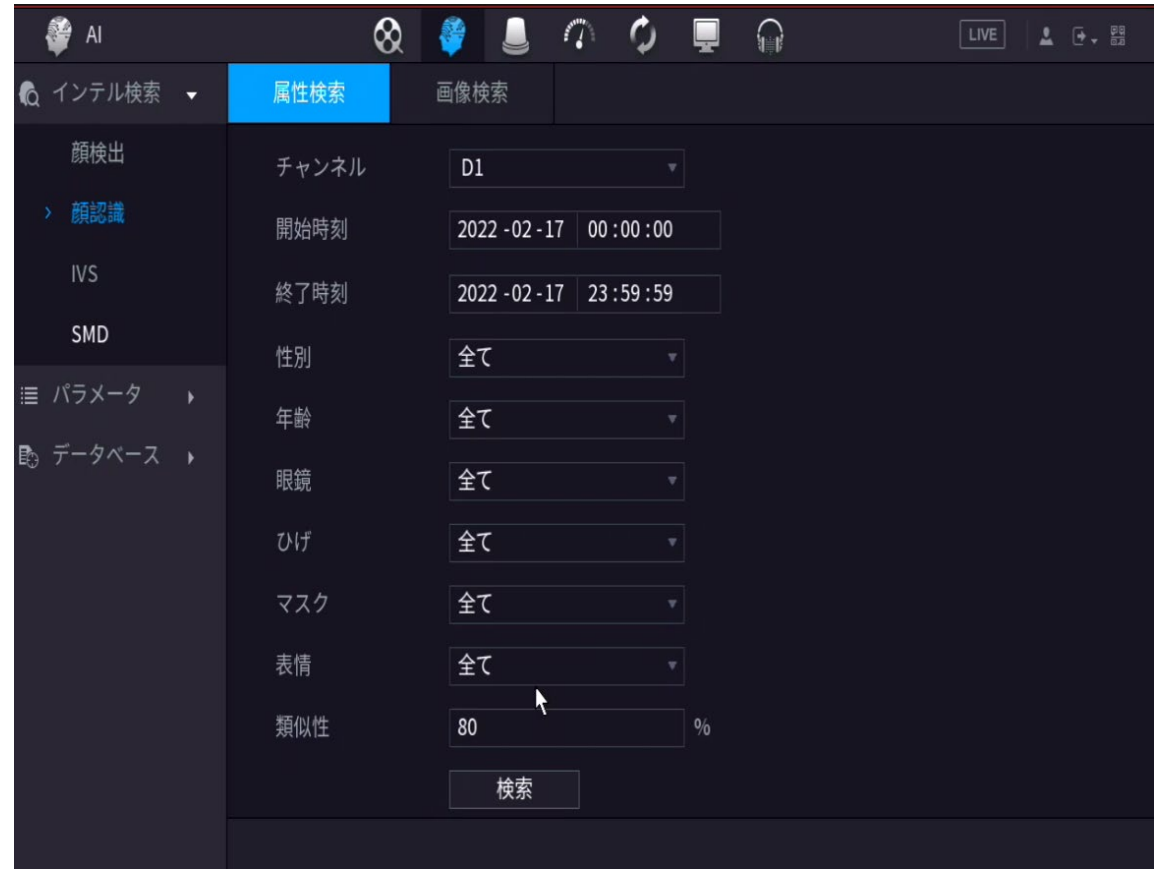

図 23

ステップ 2 ドロップダウンリストでチャンネルを選択し、検索パラメータを設定します。 ステップ3 検索をクリックします。

結果が表示されます。図 24 を参照してください。

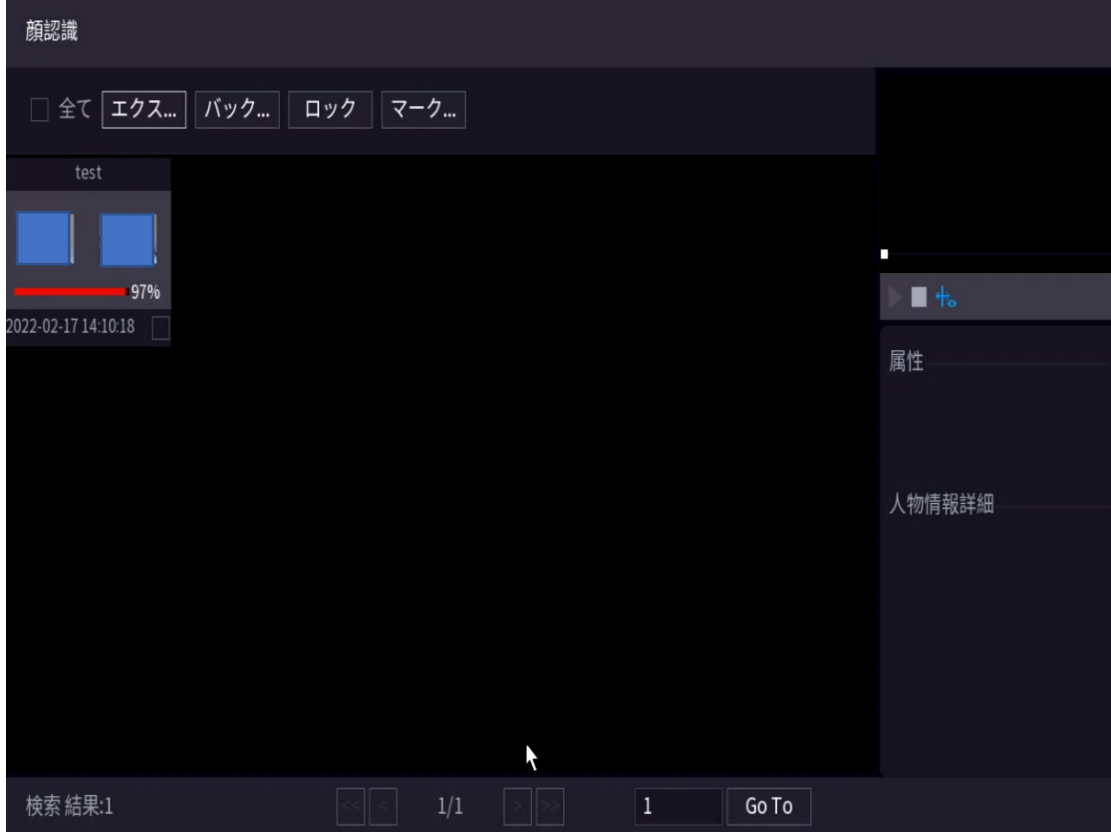

図 24

 $\Box$  NOTE

上の写真のモザイクは、実際のスナップ画像には表示されません。

ステップ4 画像をクリックしてレコードを再生します。

ファイルを選択してから、以下 4 つの動作が可能です。

- ・エクスポート:顔情報を外部デバイスに保存します。
- ・バックアップ:録画記録を外部デバイスに保存します。
- ・ロック:ファイルをロックします。
- ・マーク:ファイルに現在時刻をマークします。

#### <span id="page-19-0"></span>5.3 画像検索

メインメニュー>AI>インテル検索>顔認識>画像検索

ステップ | 画像インターフェースから検索が表示されます。図 25 参照。

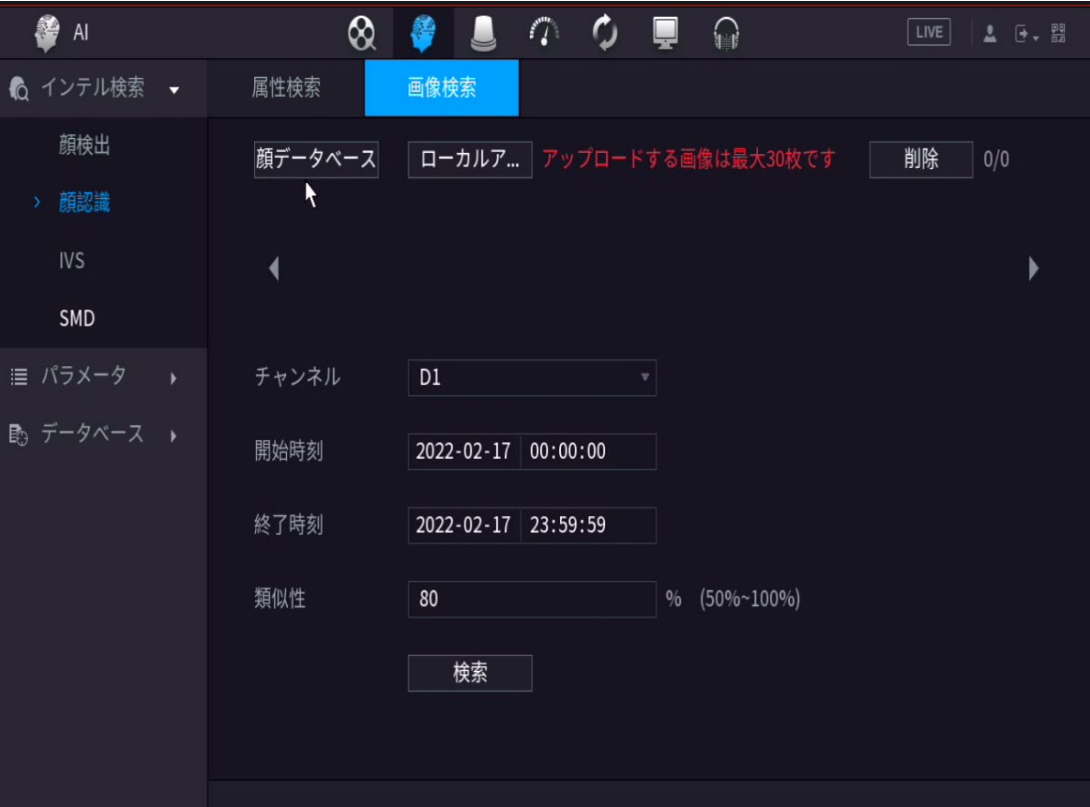

図 25

ステップ 2 検出のための画像をアップロードします。顔データベースからのアップロードや外部 記憶デバイスからのアップロードも可能です。

# 5.3.1 顔データベース検索

1.顔データベースをクリックします。

顔データベースインタフェースが表示されます。図 26 参照。

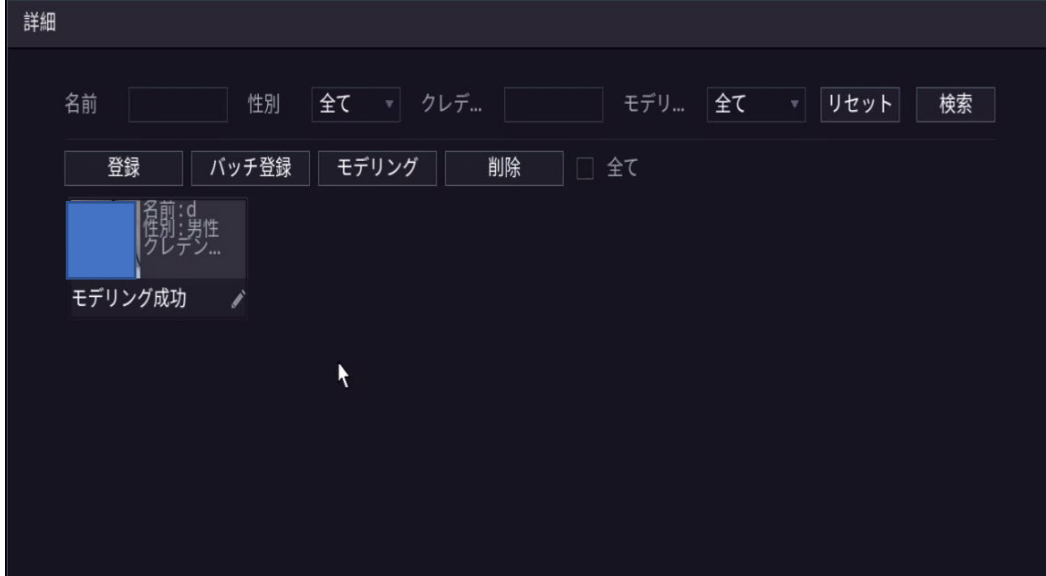

図 26

- 2.画像を選択し、[OK]をクリックします。
	- 画像検索画面に設定した画像が表示されます。図 27 参照。

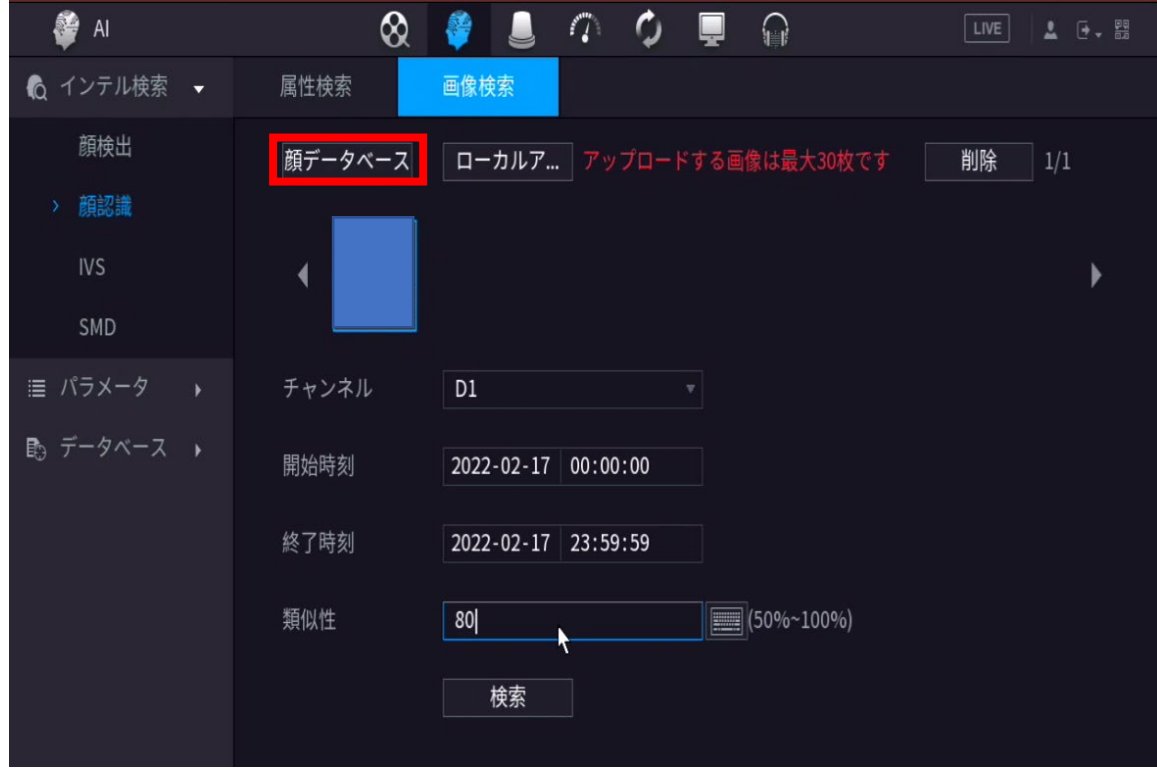

図 27

<span id="page-21-0"></span>5.3.2 ローカルアップロード ローカルアップロードをクリック、画像を選択し[OK]をクリックします。

 $\Box$  NOTE

検索のために最大で 30 枚の画像をアップロードすることができます。

ステップ 3 画像をアップロードした後、他のパラメータを設定します。

ステップ 4 検索をクリックして、結果が表示されます。図 28 参照。

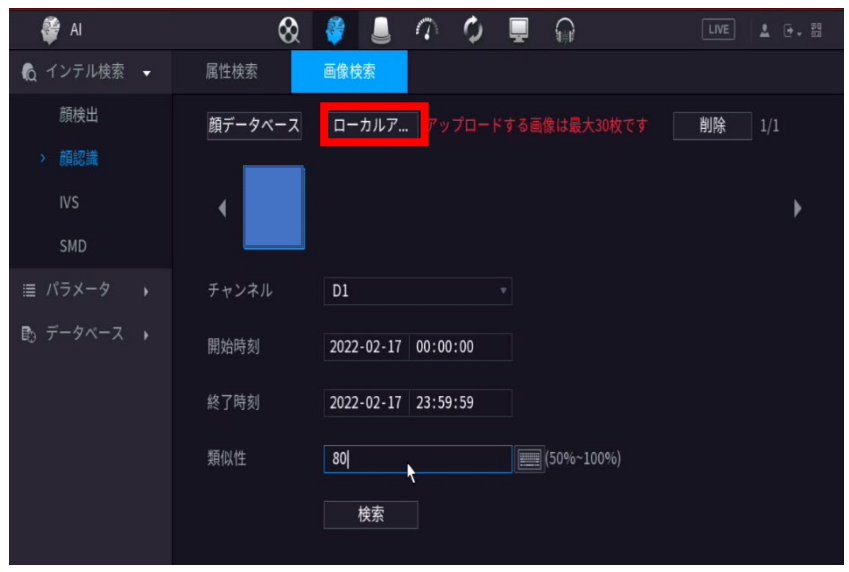

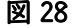

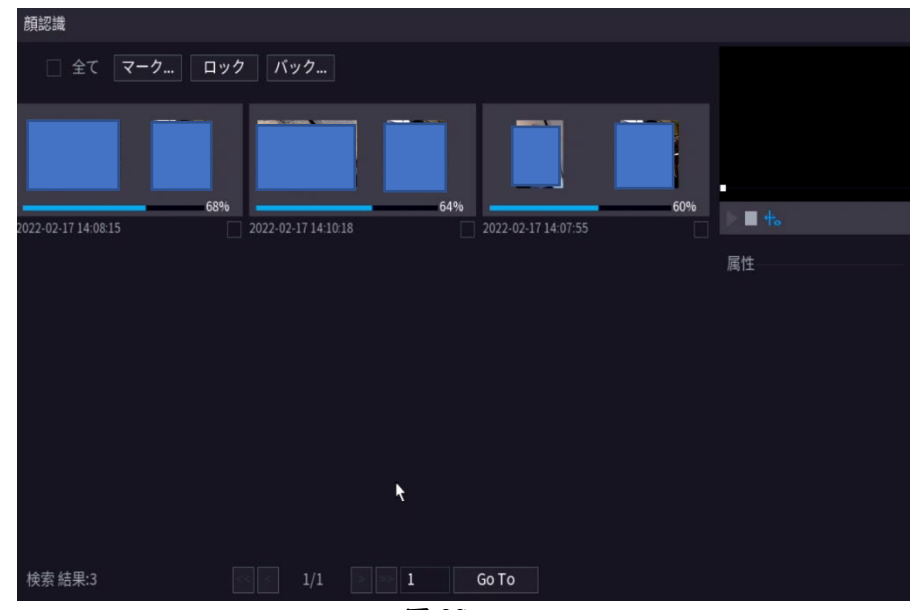

図 29

ステップ 5 該当するレコードを選択すると、顔認識した前後の録画を再生します。図 29 参照。